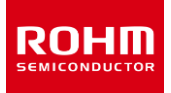

### **ROHM Solution Simulator**

# **3.5V to 40V Input, 1A Single 2.2MHz Buck DC/DC Converter for Automotive BD9P105MUF-C / Frequency Response**

This circuit simulates the frequency response of BD9P105MUF-C. You can customize the simulation conditions by changing the parameters of components highlighted in blue.

#### **General Cautions**

- *Caution 1:* The values from the simulation results are not guaranteed. Please use these results as a guide for your design. *Caution 2:* These model characteristics are specifically at Ta=25°C. Thus, the simulation result with temperature variances may significantly differ from the result with the one done at actual application board (actual measurement).
- *Caution 3:* Please refer to the datasheet for details of the technical information. *Caution 4:* The characteristics may change depending on the actual board design and ROHM strongly recommend to double check those characteristics with actual board where the chips will be mounted on.

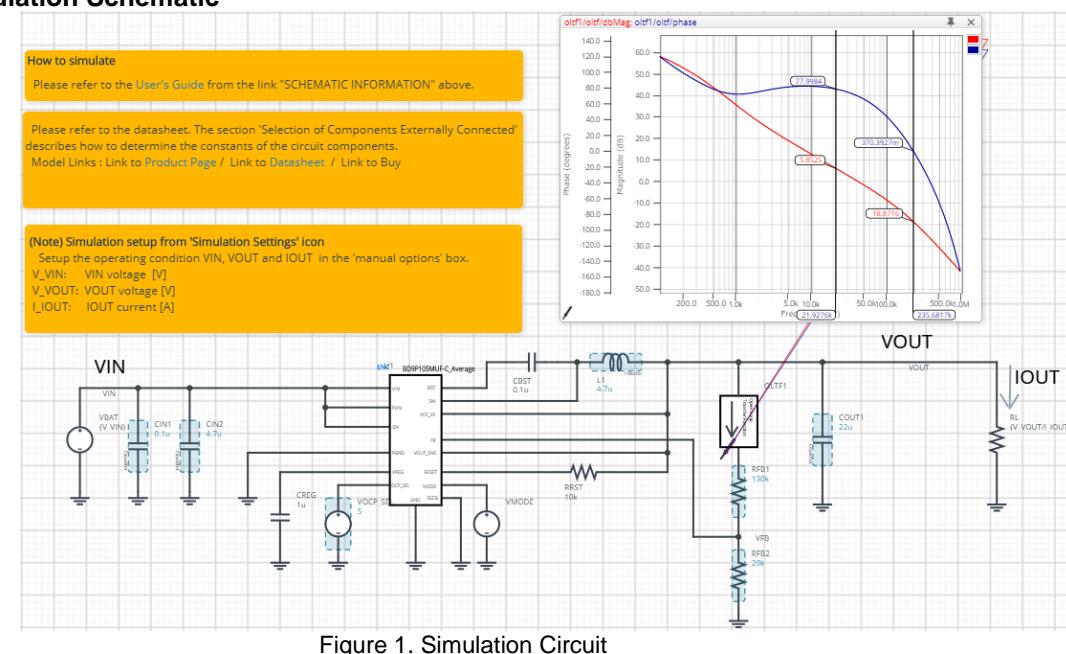

#### **1 Simulation Schematic**

#### **2 How to simulate**

The simulation settings, such as frequency range or convergence options, are configurable from the 'Simulation Settings' shown in Figure 2, and Table 1 shows the default setup of the simulation.

In case of simulation convergence issue, you can change advanced options to solve.

The parameters V\_VIN, V\_VOUT and I\_IOUT are defined in the 'Manual Options'.

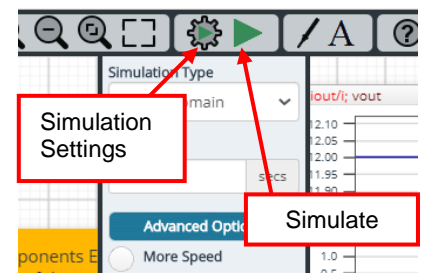

Figure 2. Simulation Settings and execution

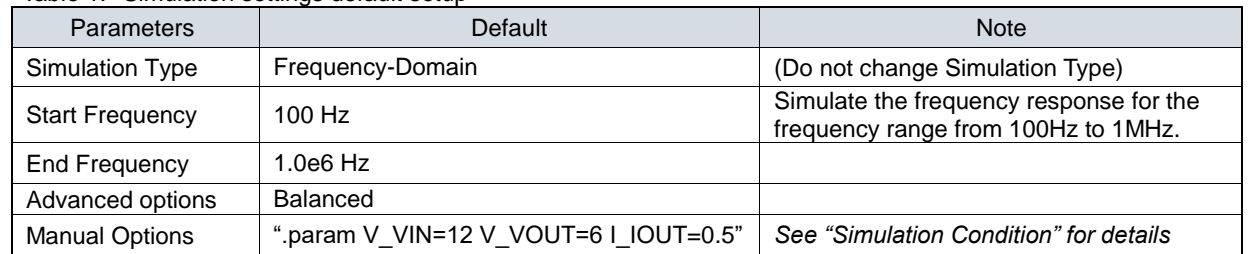

#### Table 1. Simulation settings default setup

#### **3 Simulation Conditions**

#### **3.1 How to define**  $V_{IN}$ **,**  $V_{OUT}$  **and**  $I_{OUT}$

These parameters are used to setup the simulation conditions and BD9P105MUF-C\_Average model parameters, therefore these are defined in the Manual Options as the common variables.

Table 1 shows the default value of  $V_{IN}$ ,  $V_{OUT}$  and  $I_{OUT}$ . Those values are defined and can be set in the 'Manual Options' text box from Simulation Settings as shown in Figure 2.

The following equation describes how to calculate  $V_{\text{OUT}}$  from  $R_{\text{FB1}}$  and  $R_{\text{FB2}}$ .

$$
V_{OUT} = \frac{R_{FB1} + R_{FB2}}{R_{FB2}} \times 0.80[V]
$$

The output voltage of VBAT and the load resistance RL are automatically set according to those parameters.

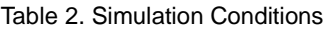

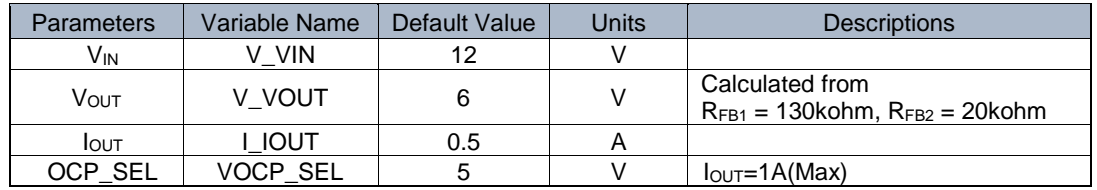

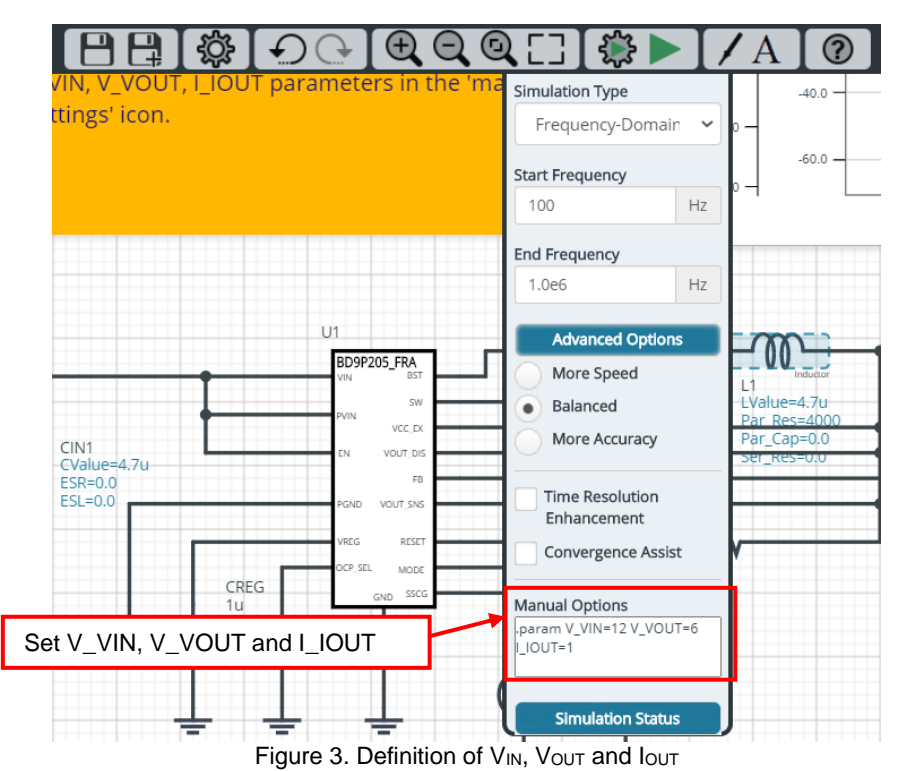

#### **3.2 Resistive Load RL**

RL is the resistive load and its resistance is determined from  $V_{\text{OUT}}$  and  $I_{\text{OUT}}$ . The resistance value is defined as the equation below.

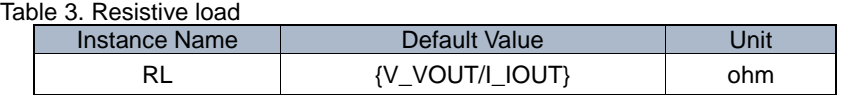

#### **4 BD9P105MUF-C\_Average model**

The simulation model in this circuit is designed for frequency response, and the functions not related to frequency response are not implemented.

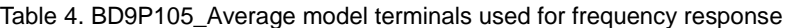

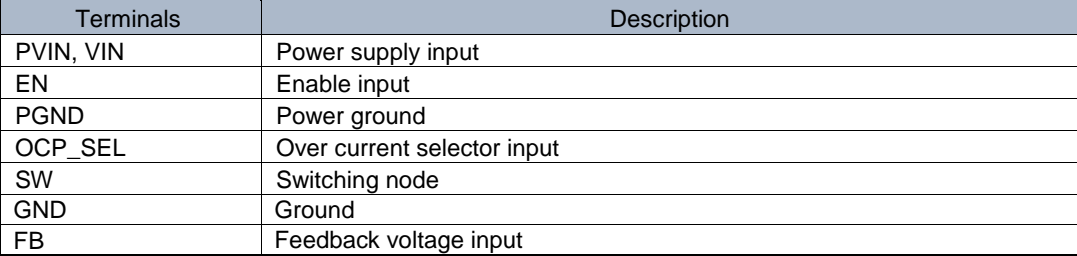

Table 5. BD9P105\_Average model terminals NOT used for frequency response

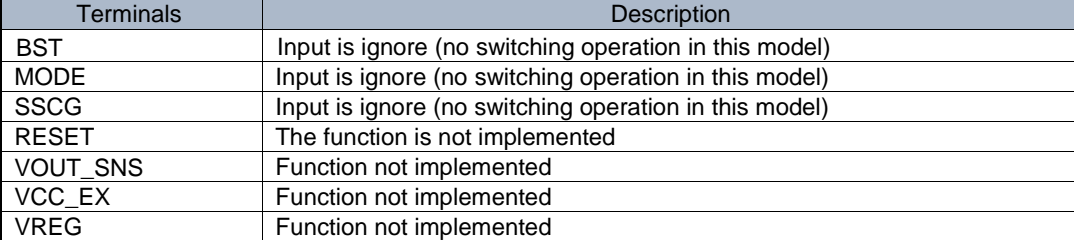

*(Note 1)* This model is not compatible with the influence of ambient temperature.

*(Note 2)* This model is not compatible with the external synchronization function.

*(Note 3)* Use the simulation results only as a design guide and the data reported herein is not a guaranteed value.

#### **4.1 BD9P105MUF-C\_Average Model Parameters**

BD9P105MUF-C\_Average model has its parameters shown in Table 6. All the parameters are pre-defined and fixed in the simulation. V\_VIN, V\_VOUT are substituted to VIN\_VOLTAGE, VOUT\_VOLTAGE and PVIN\_VALUE as shown in Table 6.

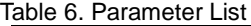

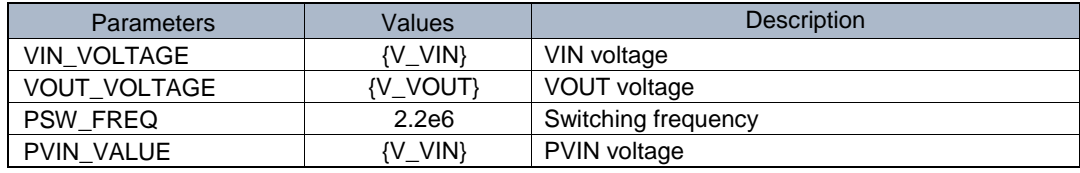

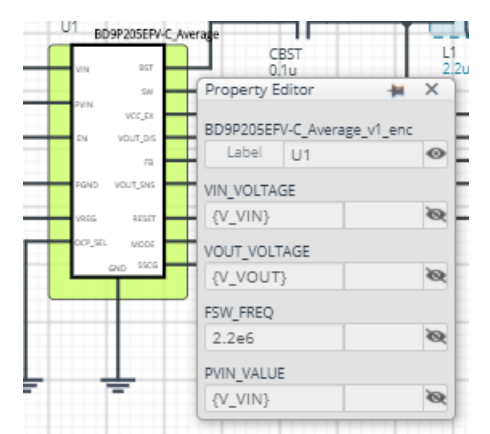

Figure 4. Property Editor of BD9P105MUF-C\_Average model

#### **5 Peripheral Components**

To set parameters of components, open 'property' by double click or right click on a component. You can input a value to a property text box if available. Please refer to the hands-on manual for more details.

#### **5.1 Bill of Material**

Table 5 shows the list of components used in the simulation schematic. Each of the capacitor and inductor has the parameters of equivalent circuit shown below. The default value of equivalent components are set to zero except for the parallel resistance of L1. You can modify the values of each component.

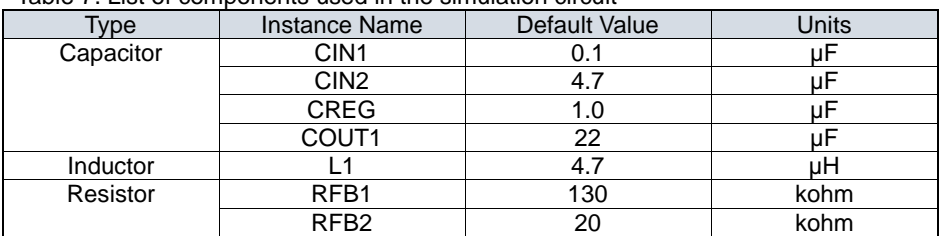

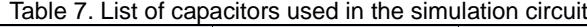

#### **5.2 Capacitor Equivalent Circuits**

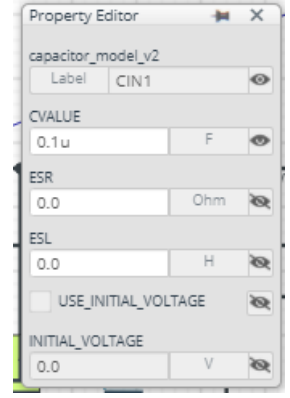

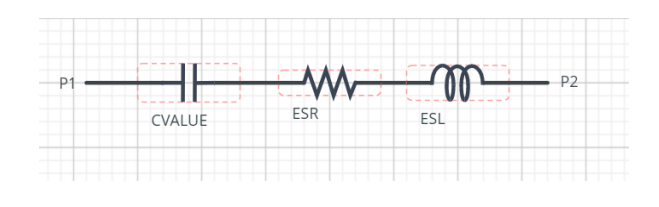

(a) Property editor (b) Equivalent circuit

Figure 5. Capacitor property editor and equivalent circuit

#### **5.3 Inductor Equivalent Circuits**

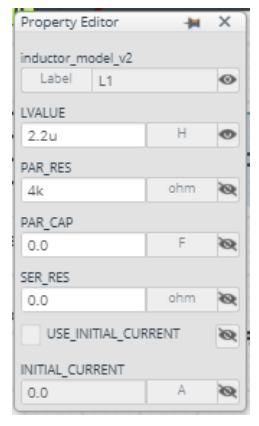

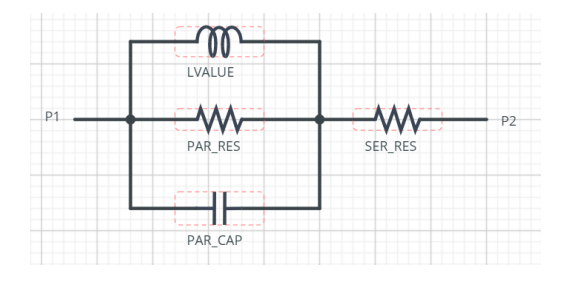

(a) Property editor (b) Equivalent circuit Figure 6. Inductor property editor and equivalent circuit

The default value of PAR\_RES is 6.6kΩ.

*(Note 5)* These parameters can take any positive value or zero in simulation but it does not guarantee the operation of the IC in any condition. Refer to the datasheet to determine adequate value of parameters.

#### **6 Open Loop Transfer Function (OLTF) Monitor**

OLTF1 is the insert model to measure AC open loop transfer function and is inserted to acquire the gain and phase output. To monitor the gain and phase from OLTF1, select probe items 'dbMag' for gain and 'phase' for phase plot, respectively from 'property' of OLTF1.

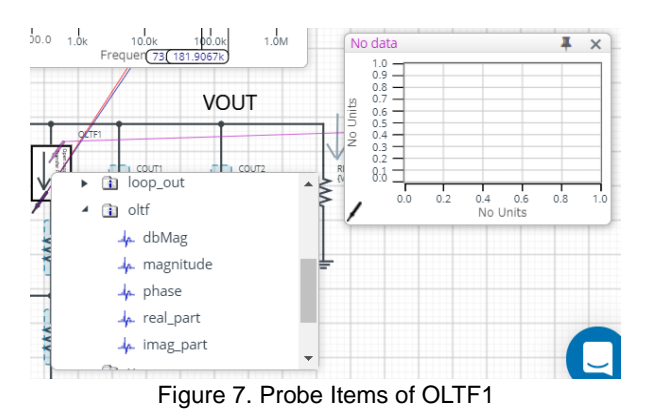

#### **7 Link to the product information and tools**

7.1 Product webpage link: [https://www.rohm.com/products/power-management/switching-regulators/integrated-fet/buck-converters-synchrono](https://www.rohm.com/products/power-management/switching-regulators/integrated-fet/buck-converters-synchronous/bd9p105muf-c-product) [us/bd9p105muf-c-product](https://www.rohm.com/products/power-management/switching-regulators/integrated-fet/buck-converters-synchronous/bd9p105muf-c-product)

#### 7.2 Related documents

The application notes are available from ['Documentation'](https://www.rohm.com/products/power-management/switching-regulators/integrated-fet/buck-converters-synchronous/bd9p105muf-c-product/documents) tab of the product page.

7.3 Design assist tools are available from ['Tools'](https://www.rohm.com/products/power-management/switching-regulators/integrated-fet/buck-converters-synchronous/bd9p105muf-c-product/tools) tab of the product page. The Circuit constant calculation sheet is useful for deciding the application circuit constants.

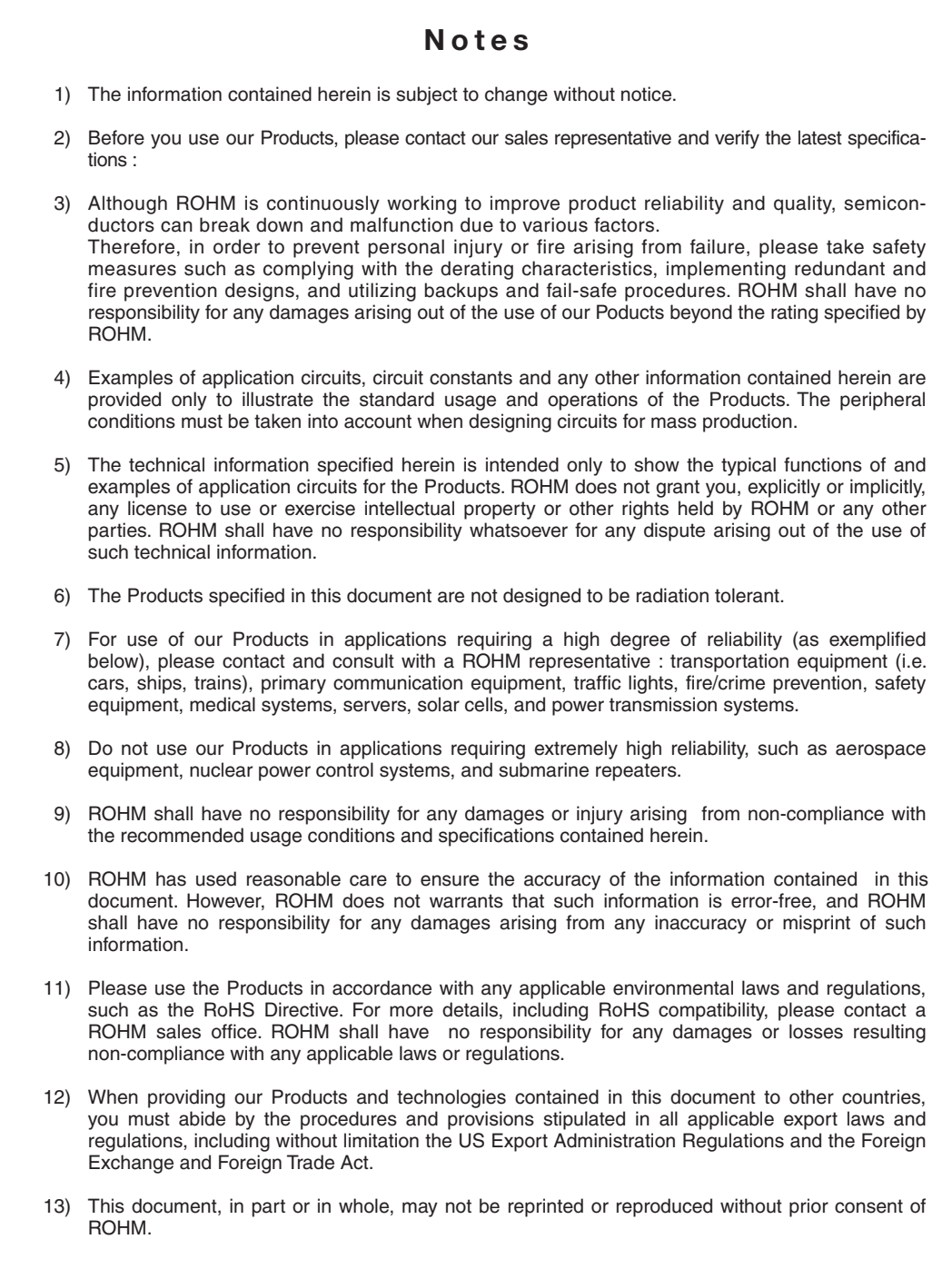

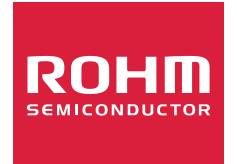

Thank you for your accessing to ROHM product informations. More detail product informations and catalogs are available, please contact us.

## ROHM Customer Support System

http://www.rohm.com/contact/